## **COADE Software Licensing – 2009**

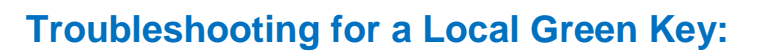

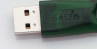

COADE local keys are green in color and are attached to a computer where the COADE application is running. Typical issues with the local key are,

1) If you're getting error H0031 or H0040, then make sure that the firmware on the key has been updated refer to the **Firmware.zip** file which can be downloaded from www.coade.com -> Support -> Downloads -> Miscellaneous Files, for details on how to do this.

**Note:** If the key start blinking constantly after the firmware update or if the key version shown in the HASP Admin Control Center is 0.0 (go to http://localhost:1947 and click on HASP Keys). Then, the key is corrupted and will need to be replaced, contact the local COADE representative or COADE at support@coade.com to replace it. (Contact support@coade.com with complete contact information, license details and ESL ID number.)

- 2) As no network key is connected to the local computer in this case, the **HASP Loader** service should NOT be running on this machine. This can be checked from the Control Panel -> Administrative Tools -> Services (this is on XP, but it could be different on Vista). If the **HASP Loader** service is running, stop it. Then from Add/Remove program un-install the HASP License Manager.
- 3) Remove any older HASP device drivers and install the latest drivers. This can be accomplished by downloading **HASP\_cmd\_line.zip** from www.coade.com -> Support -> Downloads -> Miscellaneous Files and extracting this zip in a temporary folder.

Double click the "haspdinst-r.bat" file, which will uninstall the Aladdin drivers.

Go to "Control Panel->Add/Remove Programs" and if you find any HASP drivers listed, uninstall them.

Next double click the "haspdinst-p.bat" file, which will "purge" any remnants of the Aladdin drivers.

Finally, install the latest Aladdin drivers by double clicking the "haspdinst-i.bat" file.

- 4) If you still can not connect to the key and you have a Firewall, then add main executable files from the COADE application to the firewall's exception list. Also make sure that the port 1947 is not blocked.
- 5) If problems persist, then from Admin Control Center (http://localhost:1947) click on the Diagnostic menu option (on the left) and generate a report. Save this report and forward it to COADE for review and possible transmittal to Aladdin.

## **Troubleshooting for a Network Red Key:**

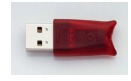

COADE networks keys are red in color and are attached to a computer (server) on the network. If the COADE software product can not connect to the COADE NetHASP key, then:

1) If you're getting error H0031 or H0040, then make sure that the firmware on the key has been updated, refer to the **Firmware.zip** file which can be downloaded from www.coade.com -> Support -> Downloads -> Miscellaneous Files, for details on how to do this.

**Note:** If the key starts blinking constantly after the firmware update or if the key version shown in the HASP Admin Control Center is 0.0 (go to http://localhost:1947 and click on HASP Keys), then, the key is corrupt and will need to be replaced. Contact the local COADE representative or COADE at support@coade.com to replace it. (Contact support@coade.com with complete contact information, license details and ESL ID number.)

- 2) Make sure that License Manager is running on the server and that the server is on-line. From the Control Panel go Administrative Tools, click on Services (this is on XP, but it could be different on Vista) and make sure that **Hasp Loader** service is running. If it is not running then start it. The License Manager can be installed as a service or as an application. You can install the License Manager by running **LMSetup.exe** which can be downloaded from the COADE website.
- 3) Make sure that the License Manager is at least **Version 8.32**. If the server has an older license manager, then stop the HASP Loader Service, un-install the HASP License Manager and re-install the latest version by running **LMSetup.exe** which can be downloaded from the COADE website or run from the /Assidrv subfolder.
- 4) If you still can not access the network key then configure the nethasp.ini file located in the Assidrv sub-folder. Copy this file from the Assidrv sub-directory to the root directory of the concerned COADE program. Then, open this copy from the program root folder. Now, locate the following lines:

[NH\_COMMON]  $::NH$  SESSION = 2  $\therefore$ NH\_SEND\_RCV = 1

Remove the two semi-colons from the front of these lines. For large networks, increase these two values as necessary. Next, locate these lines:

[NH\_TCPIP]  $::NH$  SERVER\_ADDR = xx.xx.xx.xx ; ; ; IP addresses of machine where the NetHASP is attached

Here "xx.xx.xx.xx" represents the IP address of the server where the ESL is attached. Remove the two semicolons from this line and define the proper IP address, where the network ESL is physically located. Next, locate these lines:

;;NH\_USE\_BROADCAST = Disabled ; ; Use TCP/IP Broadcast mechanism.

Remove the two semi-colons from the front of the above line. Now save the file. It is important that your modified **nethasp.ini** file is located in the root folder of the COADE application (CAESAR II, PV Elite, etc.). Refer to a screen shot below of this file with the changes. For more details refer to instructions in the file "Esl\_RED.txt" located in the Assidrv sub-directory.

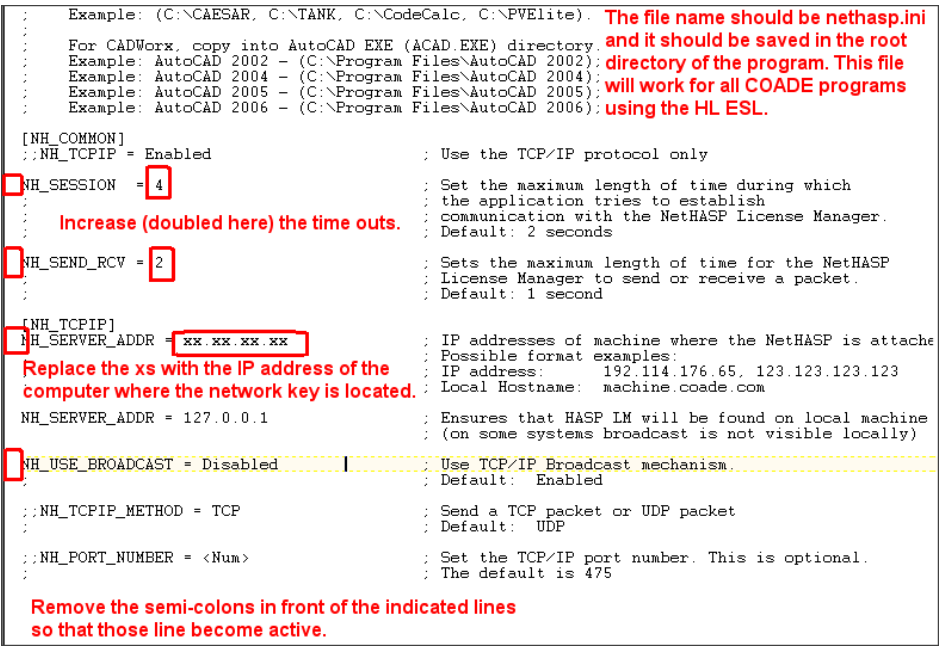

- 5) If you still can not connect to the key and you have a Firewall, then add main executable files from the COADE application to the firewall's exception list. Also make sure that the port 1947 is not blocked. If the connection is via VPN, then you may have to add the IP address of the network key server to the trusted list.
- 6) If the client workstation can still not connect to the key then open the HASP Admin Control Center (ACC), (go to http://localhost:1947) and click on Hasp keys. If you do not see the key that you are trying to connect then specify the IP address of the computer where the key is attached, in the "Configuration" section as shown in the figure below.

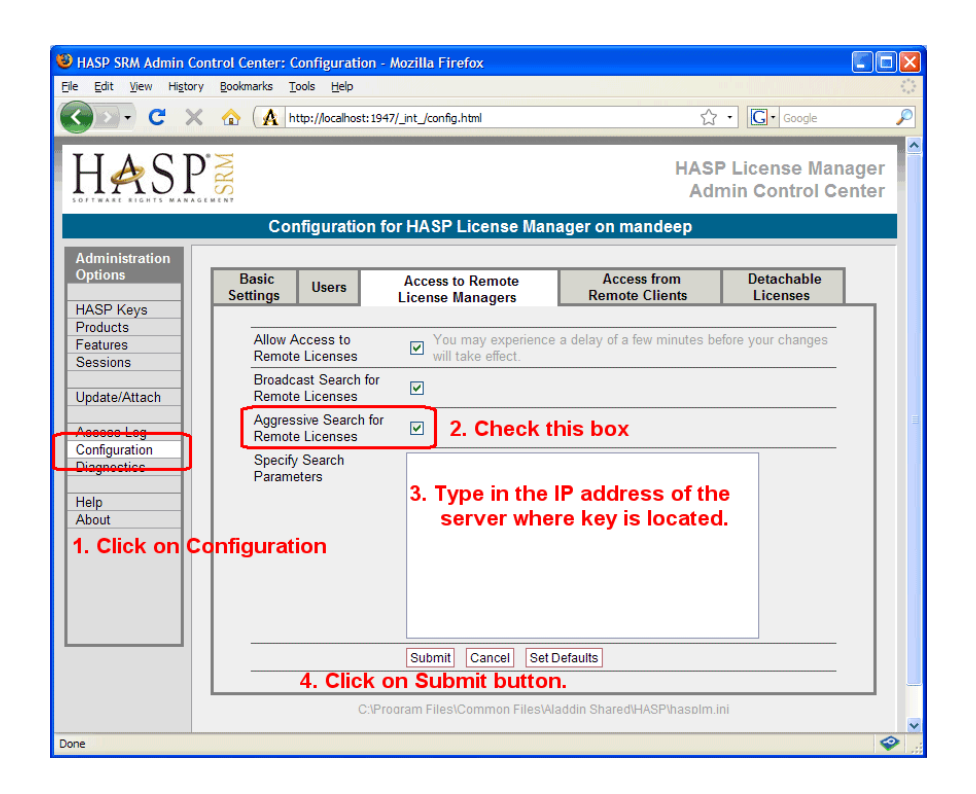

- 7) If the client still cannot connect to the network key and if the COADE application is not installed on the client computer (but on a server somewhere), install the latest HASP SRM drivers on the client machine. This can be accomplished by downloading **HASP\_cmd\_line.zip** from www.coade.com -> Support -> Downloads -> Miscellaneous Files and extracting this zip in a temporary folder. Then double clicking on "haspdinst-i.bat" file.
- 8) The number of available licenses may have been exceeded. Ask a colleague to log off. If they have logged off and the license is still not released by license manager, then it should automatically log off after 1 hour. Stopping and starting the license manager also logs off the license. If your need more licensees contact your local COADE representative.